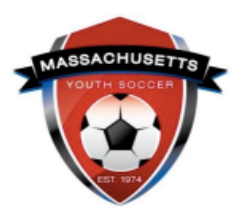

## **Administrator Self-Guided Learning: U.S. Soccer Connect**

*Lesson 3: Emailing Adult Members*

This guide will show you how to email your adult members, and how to find sent emails and resend them if need be. Click on the links below to jump to detailed instructions.

- [Using Admin Look-Up](#page-0-0)
- [Using the Compliance Widgets](#page-1-0)
- [Verifying Emails Sent through U.S. Soccer](#page-1-1)

## <span id="page-0-0"></span>**USING ADMIN LOOK-UP**

In the Administrator Lookup function in U.S. Soccer Connect you can email all selected Administrators.

- 1. Log into [U.S. Soccer Connect.](https://mayouthsoccer.sportsaffinity.com/Foundation/Login.aspx?sessionguid)
- 2. Confirm you are in the current season when performing any functions.
- 3. At the top of the page, hover over Players/Admins and select Admin Lookup.
- 4. Press the Reset button to clear all fields.
- 5. Expand page size to fit all your members.
- 6. Select Club and Program.
- 7. Click Search. All adults listed in the lower section of the screen are registered.
- 8. You will see an envelope to the left. If clicked on, it checks all the boxes to the left of your members. Keep all checked or only check selected individuals to email.

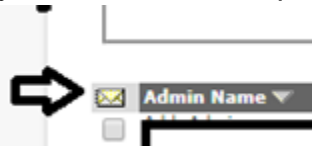

- 9. Once you check the individuals that you would like to email, click on "Email Selected Admins" at the bottom of the page.
	- a. This will bring you to the email function in U.S. Soccer Connect where you can choose from the macros on the left side of the page to place in the email.

b. You will have to manually cc yourself if you would like a copy of what you sent in your inbox.

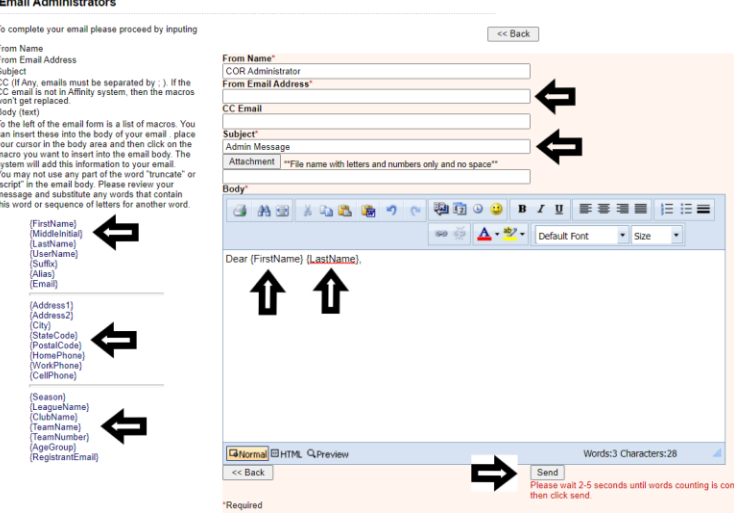

## <span id="page-1-0"></span>**USING THE COMPLIANCE WIDGET TO EMAIL YOUR ADULT MEMBERS**

See Lesson 5: Tips for Efficiently Navigating the System for instructions. This can be found on the right-hand side of the [Risk Manager Information webpage.](https://www.mayouthsoccer.org/risk-manager-information/)

## <span id="page-1-1"></span>**VERIFYING EMAIL SENT THROUGH U.S. SOCCER CONNECT**

- 1. Log into [U.S. Soccer Connect.](https://mayouthsoccer.sportsaffinity.com/Foundation/Login.aspx?sessionguid)
- 2. At the top of the page, hover over "Setup" and select "CONFIG."
- 3. Select the "Messaging" tab in the upper far right.
- 4. Select "Route Request."
- 5. Select the "Sent" tab. You are also presented with an "Unsent" tab.

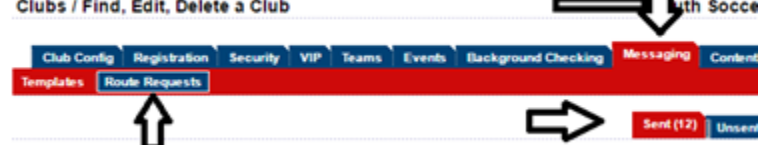

You can click on any of the messages and see who the recipients were and resend the email if need be.